## **INSTRUCTIVO**

## **PROCEDIMIENTO PARA FIRMAR DIGITALMENTE ARCHIVOS PDF (TRASLADOS)**

## **POR FIRMA DIGITAL REMOTA**

1. Ingresar a la siguiente dirección en internet: <https://firmar.gob.ar/firmador/#/>

Ingresar Cuil y Contraseña. Click en "ACCEDER".

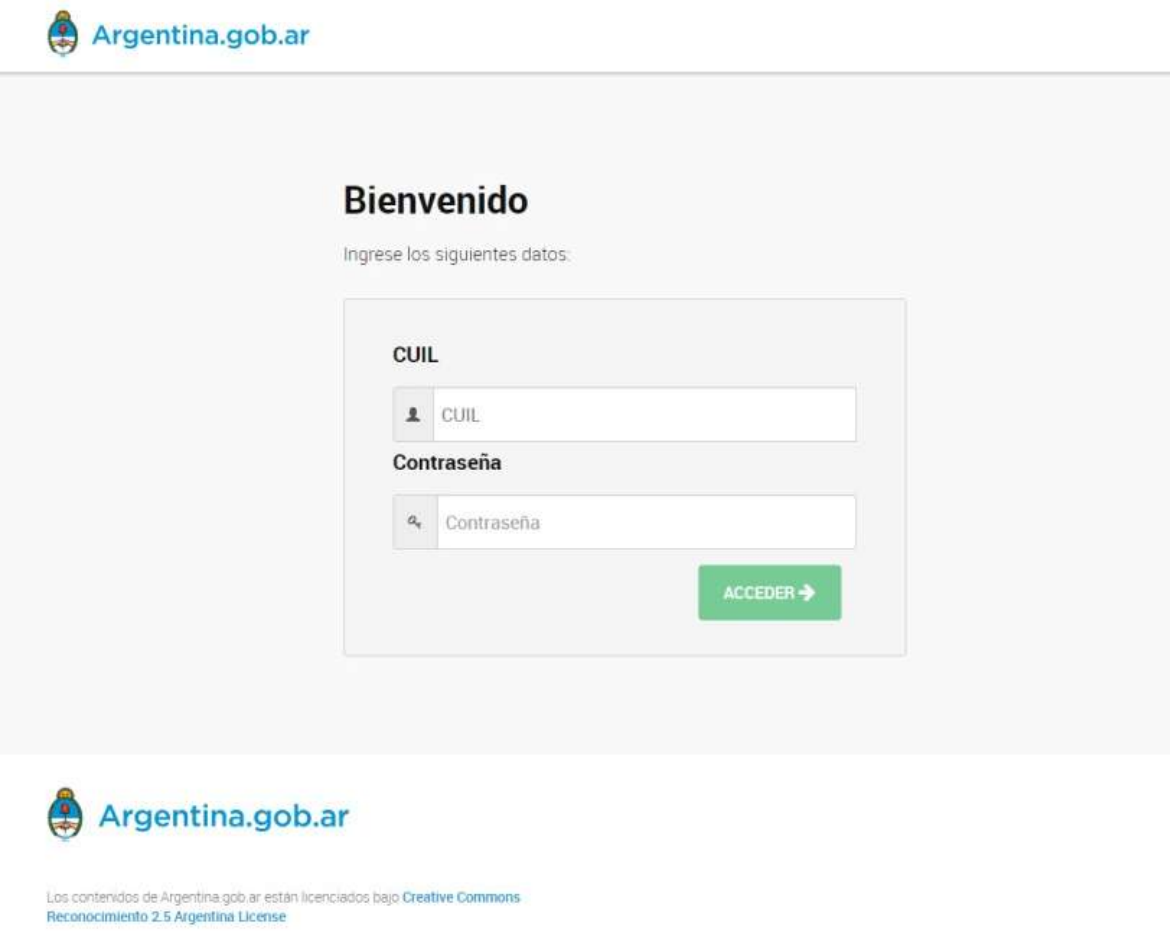

2. En la siguiente ventana tenemos que ingresar OTP ("One Time Password" Autenticación con contraseña de un solo uso).

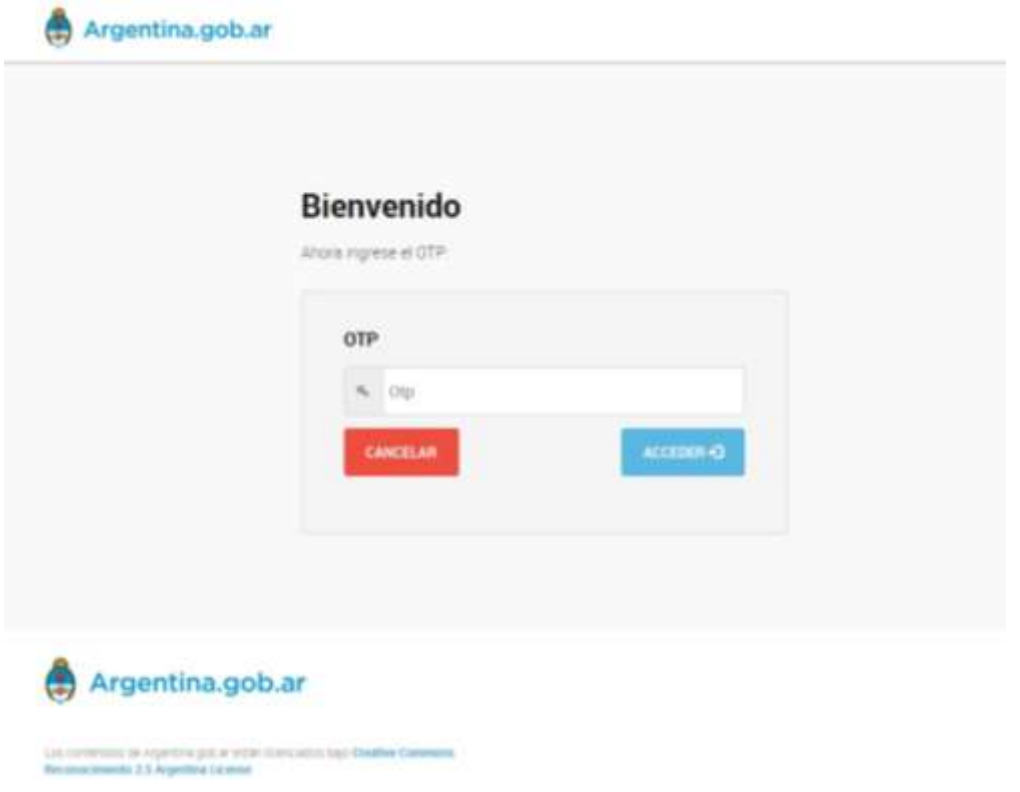

3. Para poder realizar este paso debemos descargar e instalar desde "PLAY STORE" de nuestro celular la siguiente "APP" (aplicación) "AUTENTICADOR DE GOOGLE".

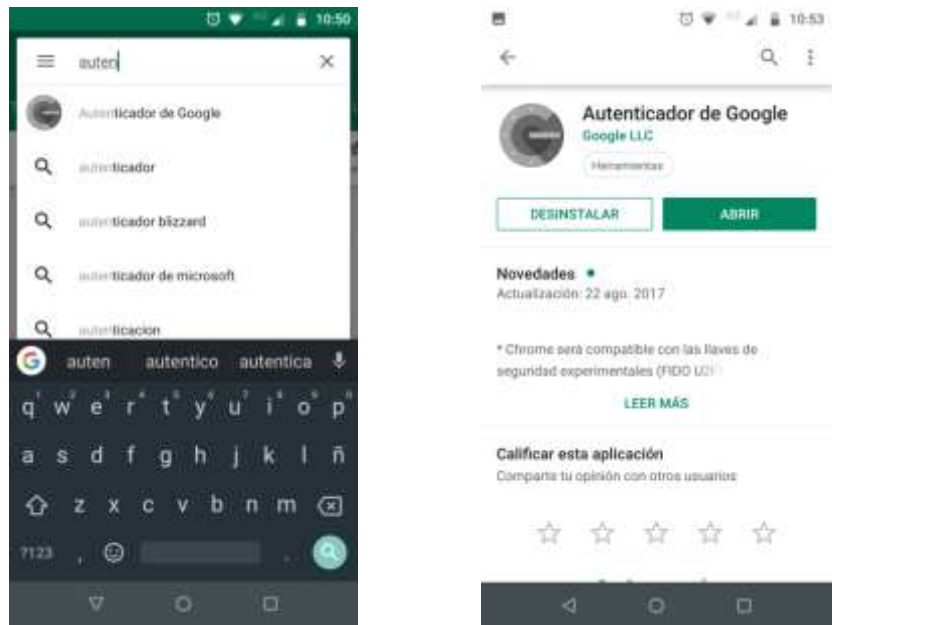

- 4. Ingresar en nuestro celular al APP "AUTHENTICATOR". Durante un determinado tiempo aparece un "NÚMERO" que sería el "CÓDIGO OTP". Dicho "CÓDIGO OTP" tenemos que copiar en la ventana de FIRMA DIGITAL. Click "ACCEDER".
- 5. En la siguiente ventana, seleccionar una autoridad de registro para iniciar sesión. Y seleccionamos "FUNCIÓN JUDICIAL DE LA RIOJA". Click "ACCEDER".

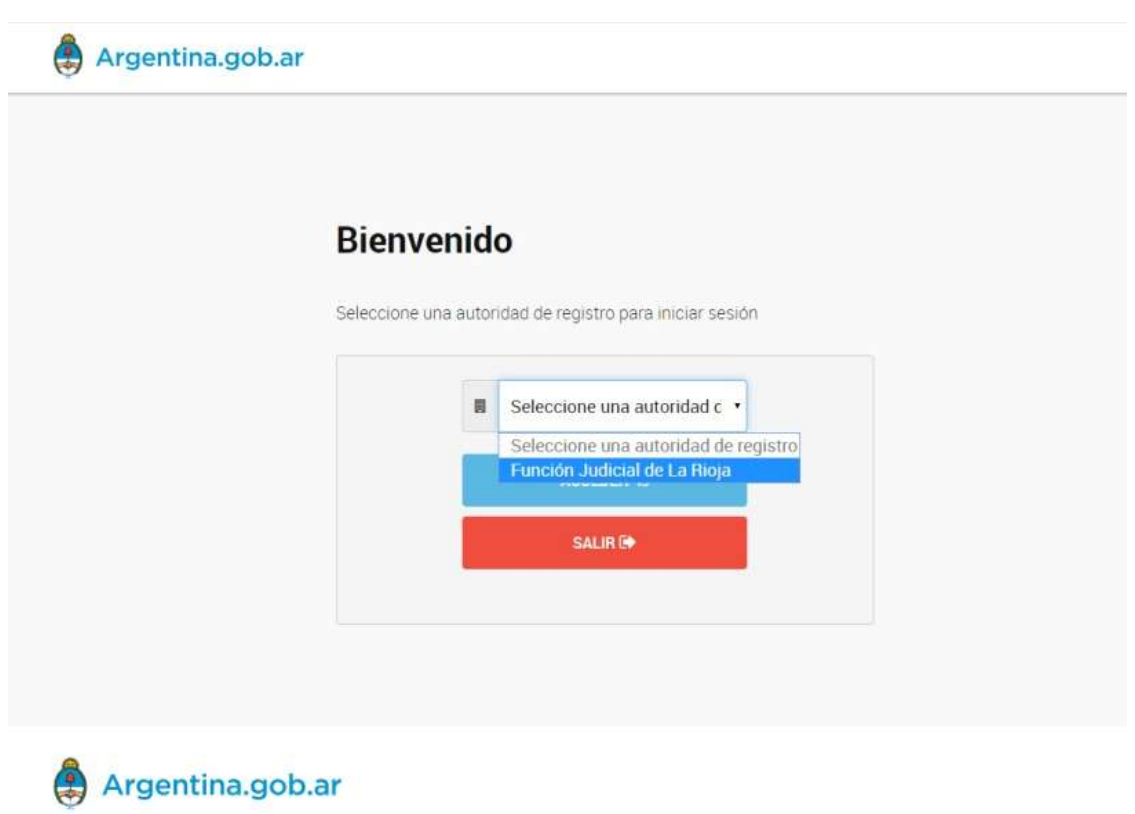

Los contenidos de Argentina gob ar están licenciados bajo Creative Commons<br>Reconocimiento 2.5 Argentina License

6. Click "SUBIR DOCUMENTOS". Seleccionar en la ventana de nuestro explorador el archivo "PDF" que deseamos firmar digitalmente. Ingresar el "PIN". Click "FIRMAR".

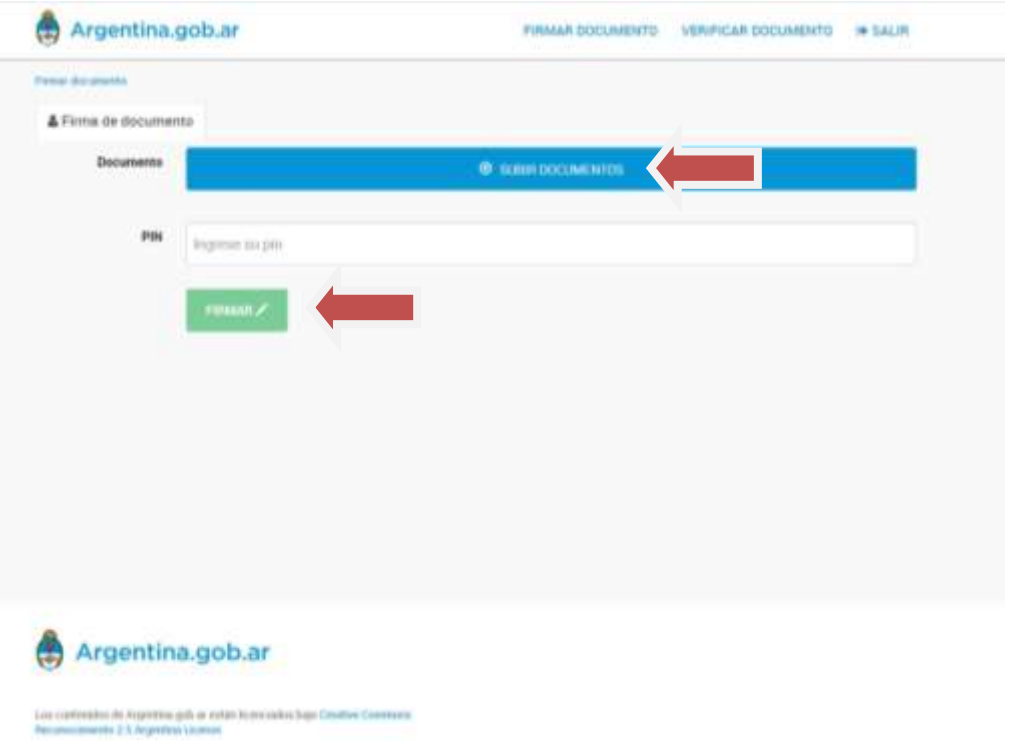

7. Firmado digitalmente el archivo "PDF", click "DESCARGAR DOCUMENTO".

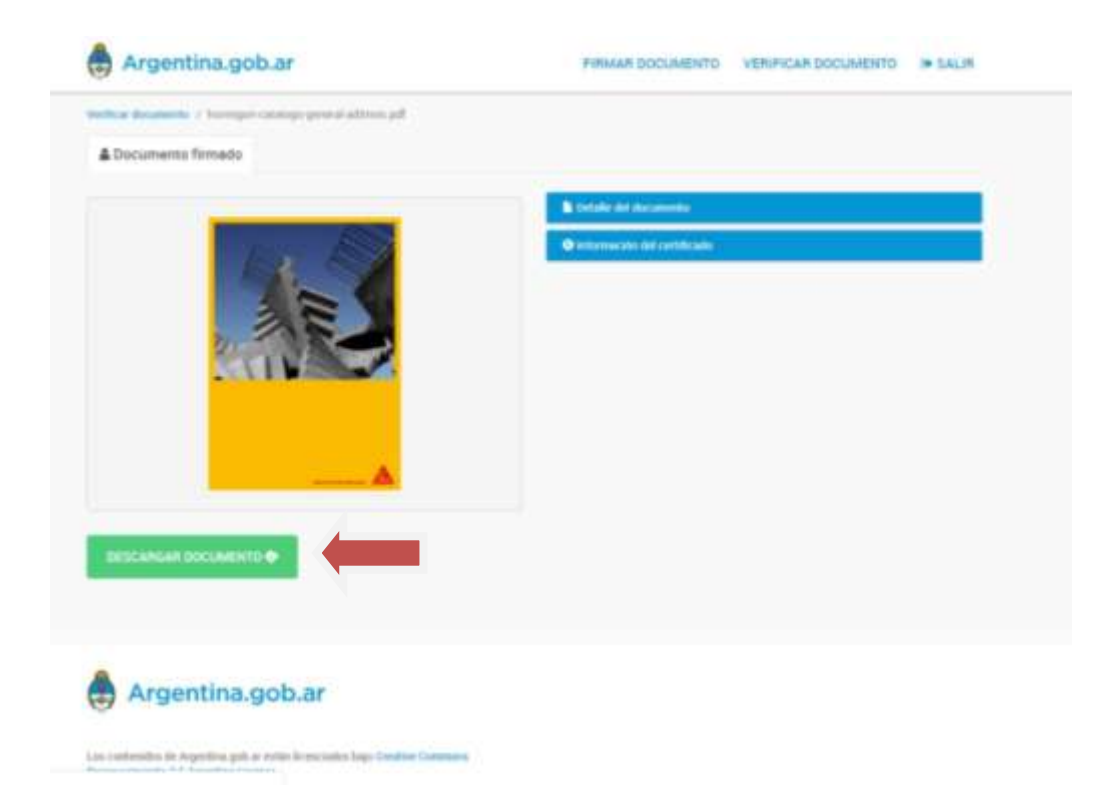

8. Seleccionamos donde y como deseamos guardar dicho archivo firmado. Click "GUARDAR".

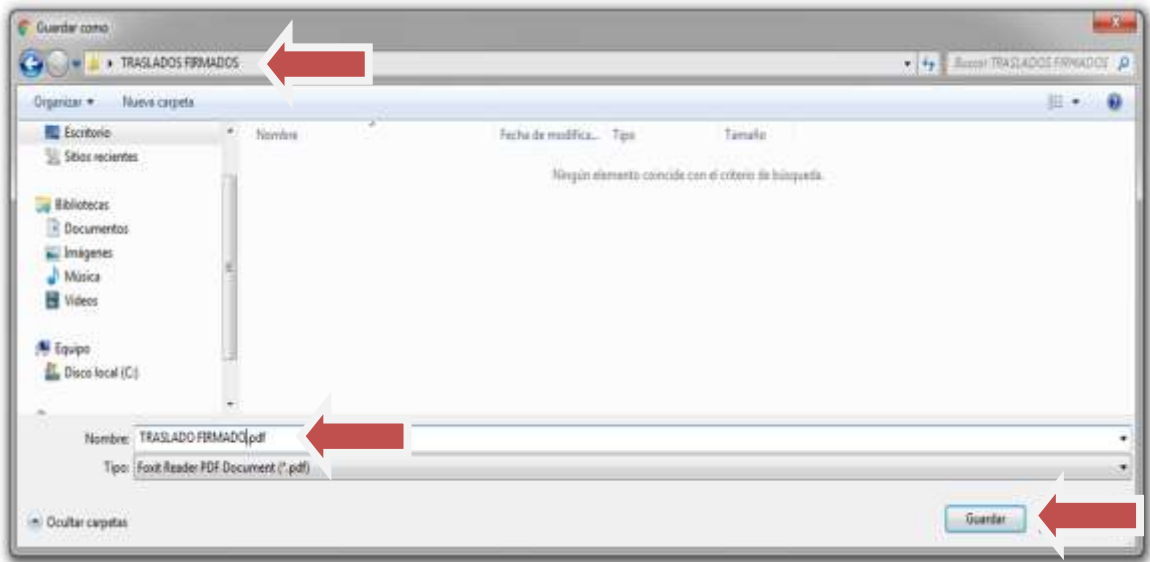

9. En caso que se desee seguir Firmando Digitalmente más documentos "PDF", click "FIRMAR DOCUMENTO".

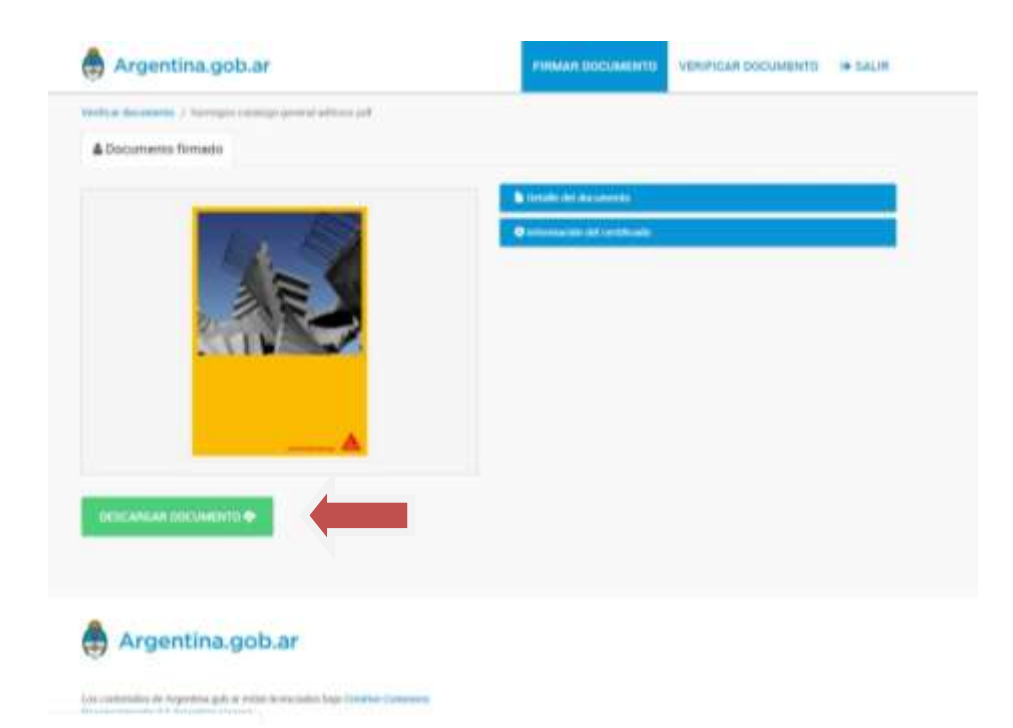

10. Cerrar sesión una vez finalizada la firma digital de archivos. Click "SALIR".

\* Para chequear que un archivo "PDF" está correctamente firmado digitalmente, lo abrimos y hacemos click "ADMINISTAR LAS FIRMAS DIGITALES".

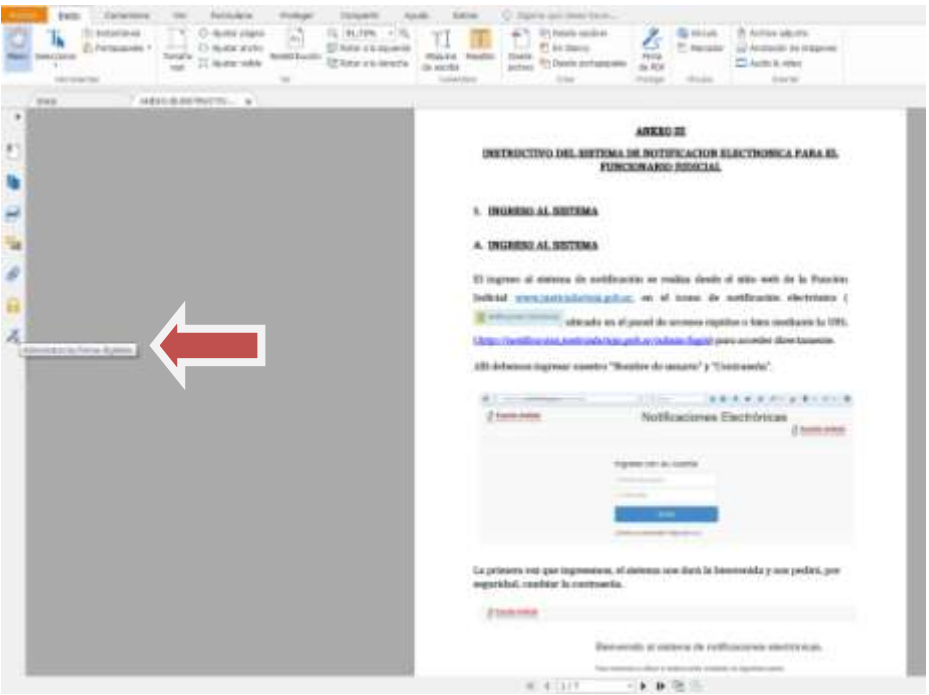

En la ventana que se despliega se puede leer "FIRMADO POR…".

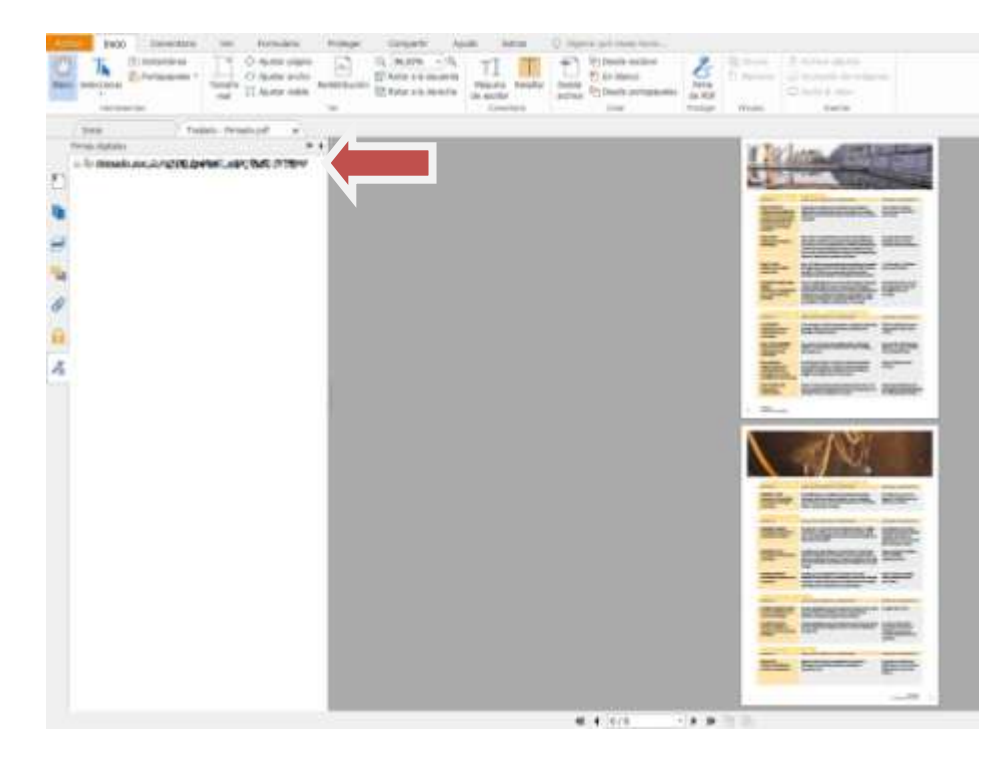